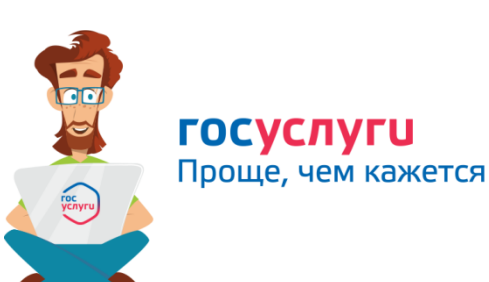

**1**

**6**

**7**

**8**

**Последовательность действий при подаче заявления на обеспечение ТСР и ПОИ с помощью электронного сертификата**

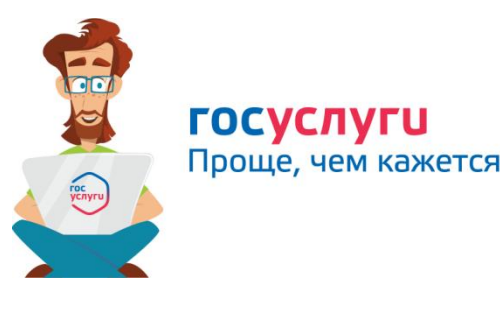

**Последовательность действий при подаче заявления на обеспечение ТСР и ПОИ с помощью электронного** 

**сертификата**

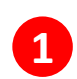

- **Войти на Единый портал государственных услуг [www.gosuslugi.ru](http://www.gosuslugi.ru/)**
- **2 Авторизоваться на ЕПГУ (вводится пароль и логин) или зарегистрироваться**

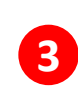

**В верхней строке меню выбрать закладку «Здоровье» - Средства реабилитации или денежная компенсация для инвалидов и ветеранов - далее «Начать»**

**4**

**Выбрать, кто подает заявление (лично инвалид, или законный представитель инвалида (ребенка-инвалида)) Основание для получения услуги – ИПРА!** 

**В открывшемся окне выбрать вид услуги (на странице предусмотрен фильтр по видам). Выбрать нужный вид.** 

- **5 Указать дату ИПРА, номер именной карты платежной системы МИР (для получения услуги через электронный сертификат)**
- **6**

Министерс

**После появления описания услуги нажать кнопку справа «Получите услугу»**

**Заполнить интерактивную форму заявления (ввод 7 персональных данных), которая направляется в**  Свердловской об**озциальный Фонд РФ** 06 10 2023

> 2<sup>6513</sup>Проверять х<mark>од рассмотрения заявления (на ЕПГУ в личный )</mark><br>В кабинет будут поступать соответствующие уведомления) **кабинет будут поступать соответствующие уведомления)**

- **Войти на Единый портал государственных услуг [www.gosuslugi.ru](http://www.gosuslugi.ru/)**
- **Авторизоваться на ЕПГУ (вводится пароль и логин) или зарегистрироваться 2**

**В верхней строке меню выбрать закладку «Здоровье» - Средства реабилитации или денежная компенсация для 3 инвалидов и ветеранов - далее «Начать»**

**Выбрать, кто подает заявление (лично инвалид, или законный представитель инвалида (ребенка-инвалида)) Основание для получения услуги – ИПРА! 4**

**В открывшемся окне выбрать вид услуги (на странице предусмотрен фильтр по видам). Выбрать нужный вид.** 

**Указать дату ИПРА, номер именной карты платежной системы МИР (для получения услуги через электронный сертификат) 5**

**После появления описания услуги нажать кнопку справа «Получите услугу»**

**Заполнить интерактивную форму заявления (ввод персональных данных), которая направляется в социальный Фонд РФ**

**Проверять ход рассмотрения заявления (на ЕПГУ в личный кабинет будут поступать соответствующие уведомления)**